## Enter Student Absences from the Student Record

When Jackrabbit is set to **track absences**, one of the **ways to enter student absences** is from the **Student** record.

- \* Submit a student's absence for a single class, all or selected classes on a particular day, or all/selected classes over a date range.
- ★ If you offer makeups, add the eligibility to make up the classes in the same workflow.
- ★ Add a reason for the absences for your records, up to 100 characters.

## Submit Absences for a Student

1. In the *Student* record, click the **Submit Absences** button.

| Stude               | nt: Barbi               | ie A   | ger                                          |          |               |                  |                 |          |                    |         |  |
|---------------------|-------------------------|--------|----------------------------------------------|----------|---------------|------------------|-----------------|----------|--------------------|---------|--|
| ← RETURN            | SAVE CH                 | IANGES | T DEI                                        | LETE     |               |                  |                 |          |                    |         |  |
| Enroll Email        | Schedules Info          | Sheet  | Absence/At                                   | tendance | Submit Absenc | es Mass Drop Cla | sses            |          |                    |         |  |
| Family: Ager:       | First Name Barb         | ie     |                                              | Aiddl    | e Initial     | Last Name Ager   |                 |          |                    |         |  |
| Summary Classes Ev  |                         |        | ents Medical Feedback Skills/Levels Sizes Al |          |               |                  |                 |          | es N               | Misc    |  |
|                     |                         |        |                                              |          |               | C                | Current Enrollm | ent      |                    |         |  |
|                     | Class                   |        | Session                                      | Cat1     | Туре          | Class Descript   | ion Days        | Room     | Time               | Duratio |  |
| Balle               | <u>et L1 - Tues 6pm</u> |        | Spring<br>2020                               | Dance    | Enrolled      | Introductory Ba  | allet Tu        | Studio B | 6:00pm -<br>6:30pm | :30     |  |
| Ballet L1 - Mon 5pm |                         |        | Spring<br>2020                               | Dance    | Enrolled      | Introductory Ba  | allet M         | Studio B | 5:00pm -<br>5:30pm | :30     |  |

- 2. In the Submit an absence step 1 window
  - Use the date picker tool to

| Submit an ab:<br>STUDENT<br>Barbie | Use the d   | ep 1<br>ate picker to sele<br>e date or date rar |       |
|------------------------------------|-------------|--------------------------------------------------|-------|
| FROM<br>5/11/2020                  |             | то 5/22/2020                                     |       |
| REASON<br>Sprained her             | ankle at sc | hool, out for 2 w                                | eeks. |
| 46/100 Is eli                      | gible for m | akeup?                                           |       |
|                                    | CANCE       | L                                                | п     |

select the **From** and **To** dates for the days absent.

- Enter a **Reason** for the absence, up to 100 characters.
- If you allow makeups, and determine eligibility for a makeup with each absence, click Is eligible for makeup?to mark this absence as eligible.
- Click **Submit**.
- 3. In the Submit an absence step 2 window

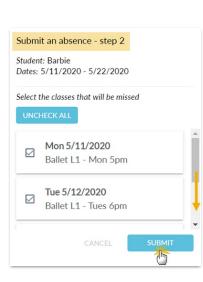

- All classes the student is
  enrolled in that meet in the
  date range defined are
  displayed. Select the class or
  classes the student will be
  missing. Use the Check All
  button if all classes will be
  missed.
- Click Submit.
- The window will close and a message will confirm that the absence has been added.

## View Absences - Delete a Recorded Absence

A student's absences can be viewed on the Absences tab of their Student record.

|               |                 | Barbie Age                  | er                     |                               | ate a <b>Student</b><br>dance report | )—              |                   |                      |                                                |                            |                  |   |
|---------------|-----------------|-----------------------------|------------------------|-------------------------------|--------------------------------------|-----------------|-------------------|----------------------|------------------------------------------------|----------------------------|------------------|---|
| inrol<br>amil |                 | dules Info Sheet Ab         | sence/Attendar         | ce Submit A<br>Middle Initial | bsences Mass                         | Drop Classes    |                   |                      |                                                |                            | <u> </u>         |   |
| Su            | mmary           | Classes Events              | Med                    | ical Fee                      | edback Skil                          | ls/Levels       | Sizes<br>Absences | Absences             | Misc Notes (0)                                 | rash Can ic<br>e an absenc |                  |   |
|               | Absence<br>Date | Class                       | Eligible for<br>Makeup | Makeup<br>Exp. Date           |                                      | Makeup<br>Class | Makeup<br>Date    | Makeup<br>Attendance | Note                                           | UserID                     |                  |   |
| 1             | 5/26/2020       | <u>Ballet L1 - Tues 6pm</u> |                        | 05/28/2020                    | Schedule<br>Makeup                   |                 |                   |                      | Sprained her ankle at school, out for 2 weeks. | helpcenter                 | Remove<br>Makeup | 1 |
| 2             | 5/25/2020       | Ballet L1 - Mon 5pm         |                        | 05/27/2020                    | Schedule<br>Makeup                   |                 |                   |                      | Sprained her ankle at school, out for 2 weeks. | helpcenter                 | Remove<br>Makeup |   |
| 3             | 5/19/2020       | Ballet L1 - Tues 6pm        |                        | 05/21/2020                    | Schedule<br>Makeup                   |                 |                   |                      | Sprained her ankle at school, out for 2 weeks. | helpcenter                 | Remove<br>Makeup |   |

- Use the **Trash Can** icon to delete an absence record.
- If you allow makeups they can be scheduled from the *Absences* tab and any makeups scheduled for the student can be removed.

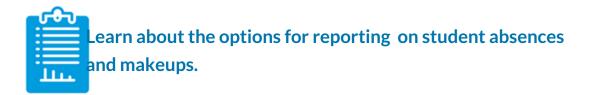